## 仕上ショット機能 部屋形状作成の操作手順

仕上ショット機能 部屋形状作成手順の一例です。

1. 仕上拾い画面で「ショット」ボタンをクリックします。

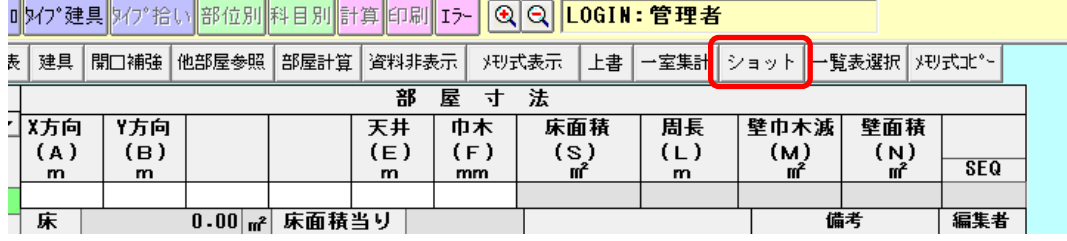

2. ショット画面で「新規作成」ボタンをクリックします。

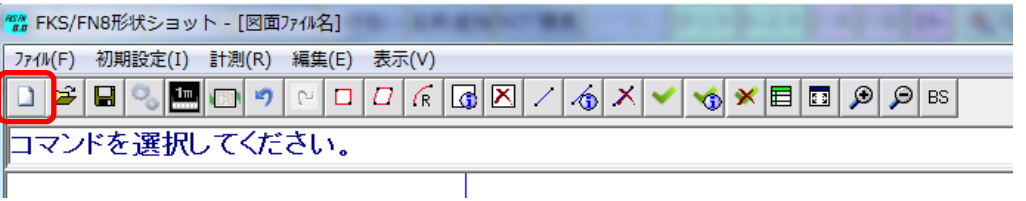

3. 図面ファイルを選択し、「開く」ボタンをクリックします。

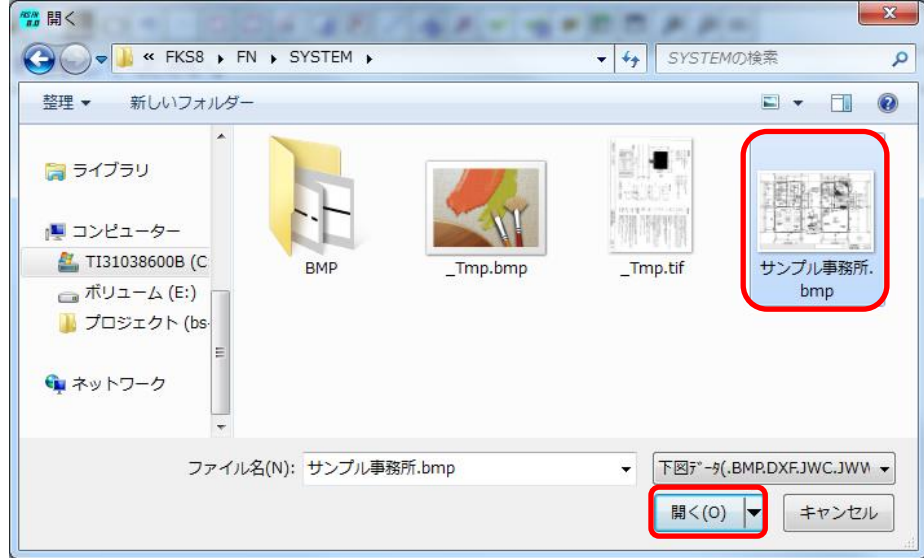

4. 基本情報画面で図面名、高さを入力し、「OK」ボタンをクリックします。

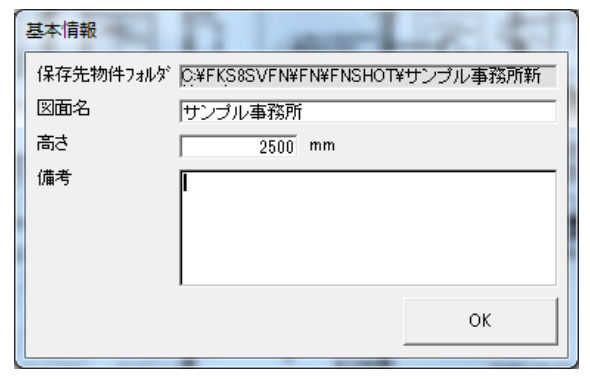

- 5. 図面の縮尺を補正します。
- ① 縮尺が取りやすい場所を拡大します。 ※図面はマウスのスクロールで拡大縮小、キーボードの矢印キーで上下左右の移動が可能です。

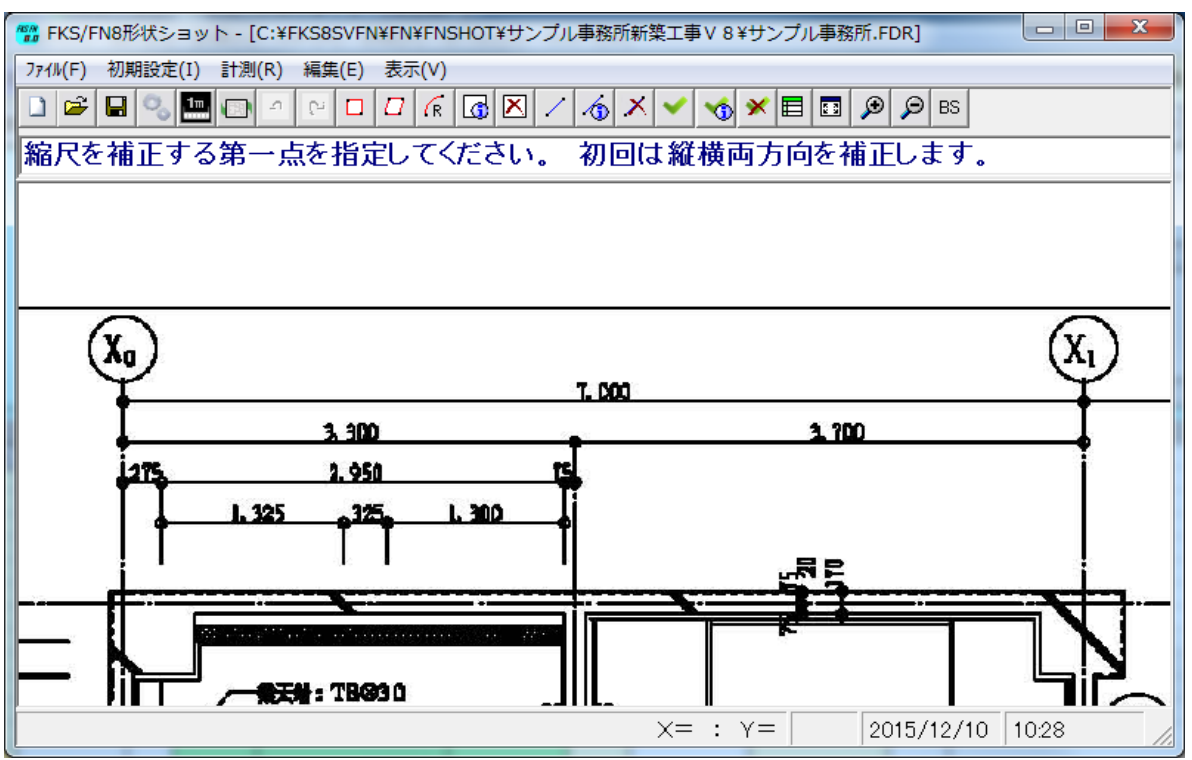

② 縮尺を補正する第一点、第二点をクリックします。 ※Shiftキーをクリックすると、線が90度または45度単位でしか動かなくなります。

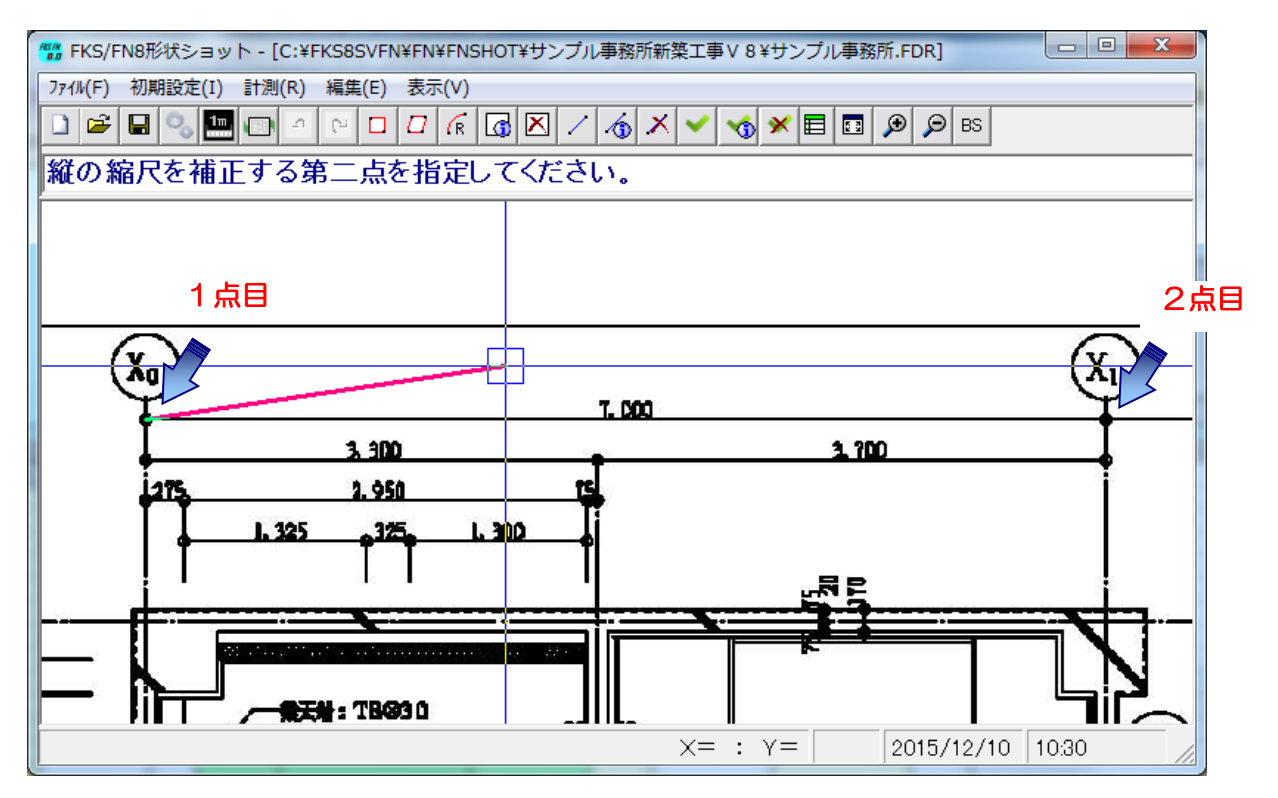

③ 補正後の寸法を入力し、「OK」ボタンをクリックします。

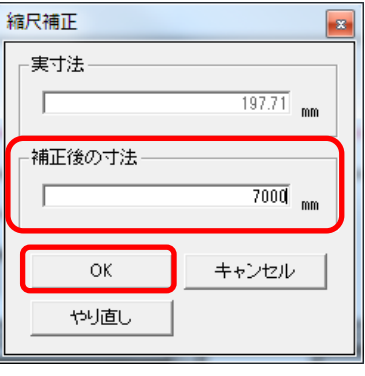

- ④ 縮尺補正を終了する場合は、Enterキーを押します。
- 5. 部屋面積を計測します。
- ① 「面積-点列」ボタンをクリックします。

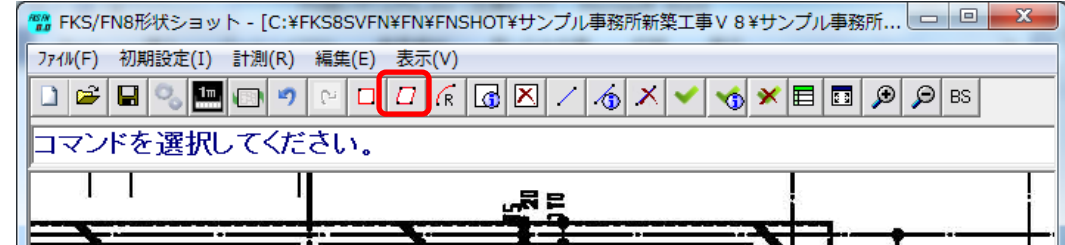

② 1点目、2点目・・・の順で点列操作にて部屋定義を行います。 最後の1辺まで引き終わったらEnterキーを押します。 自動的に始点と終点が繋がります。

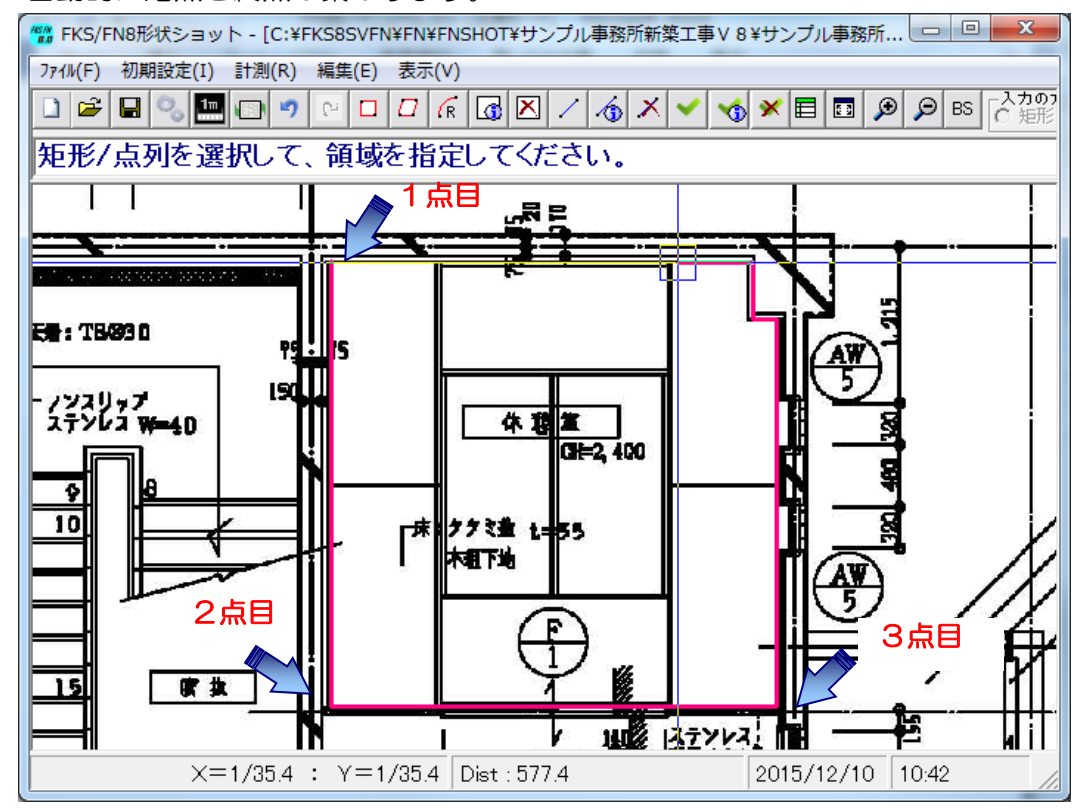

③ 部屋定義画面で、情報を入力し「仕上拾いにセット」ボタンをクリックします。

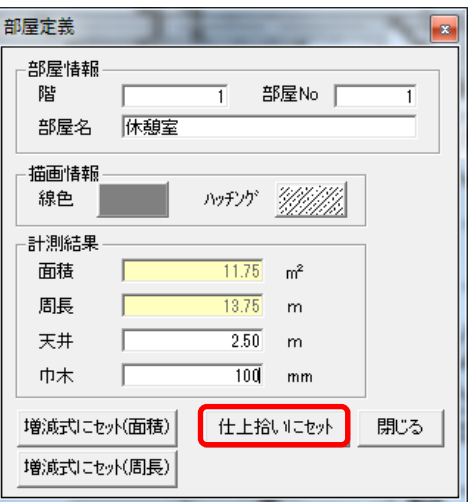

④ 仕上拾い画面に部屋形状がセットされます。

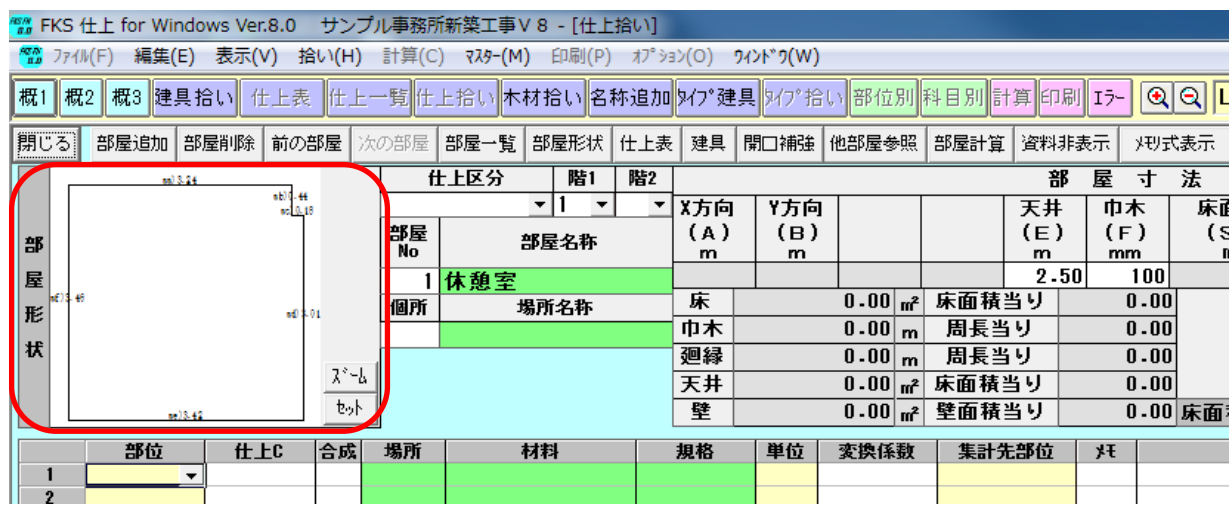

以上で終了です。 不明な点がございましたら、弊社窓口までお問合せ下さい。